# Konfiguration der Bandwidth Priority Configuration auf der RV110W VPN Firewall

## Ziel

Die Bandbreite des Datenverkehrs, der vom sicheren Netzwerk (LAN) zum unsicheren Netzwerk (WAN) fließt, kann bei Verwendung von Bandbreitenprofilen festgelegt werden. Sie können ein Bandbreitenprofil verwenden, um den ausgehenden und eingehenden Datenverkehr zu begrenzen. Dadurch wird verhindert, dass die LAN-Benutzer die gesamte Bandbreite der Internetverbindung nutzen. Zur Kontrolle der Bandbreitennutzung können Sie bestimmten Diensten Priorität einräumen. Dadurch wird sichergestellt, dass wichtiger Datenverkehr vor weniger bedeutendem Datenverkehr gesendet wird.

In diesem Artikel wird die Konfiguration von Bandbreitenprofilen auf der RV110W VPN Firewall erläutert.

#### Anwendbares Gerät

·RV110W

### Softwareversion

·1.2.0.9

# Konfigurieren der Bandbreitenpriorität

Schritt 1: Melden Sie sich beim Webkonfigurationsprogramm an, und wählen Sie QoS > Bandwidth Management (QoS > Bandbreitenmanagement). Die Seite Bandbreitenverwaltung wird geöffnet:

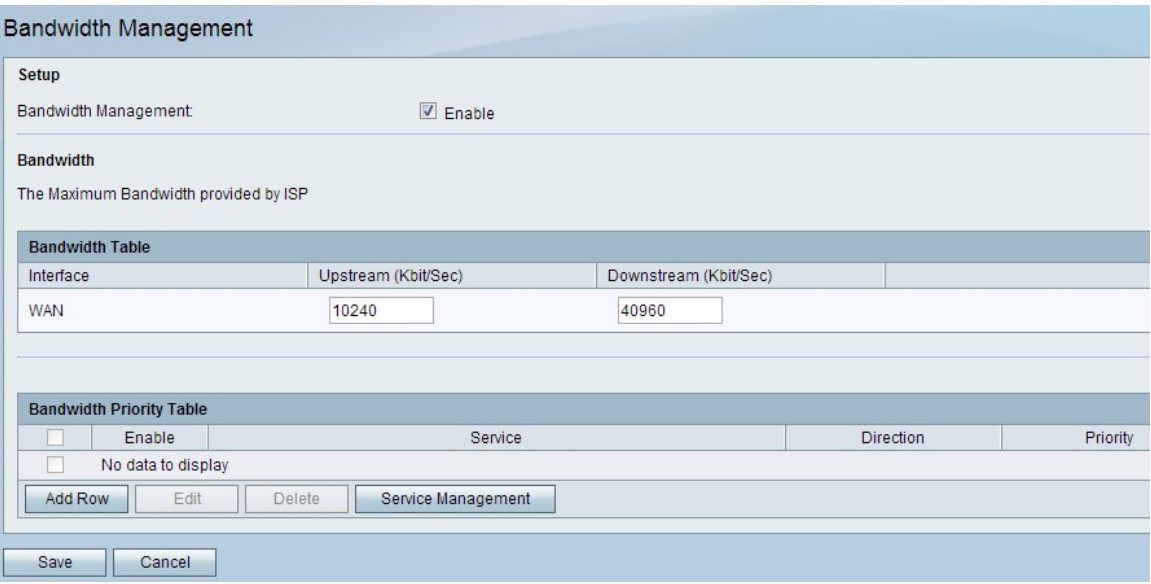

Schritt 2: Aktivieren Sie das Kontrollkästchen Aktivieren im Feld Bandbreitenverwaltung, um Bandbreitenmanagement zu aktivieren.

Schritt 3: Geben Sie die gewünschte Upstream-Bandbreite in Kbit/Sec ein. Upstream ist die Bandbreitengröße, die zum Senden von Daten an das Internet verwendet wird.

Schritt 4: Geben Sie die gewünschte Downstream-Bandbreite in Kbit/s ein. Downstream ist die Bandbreitengröße, die zum Empfangen von Daten aus dem Internet verwendet wird.

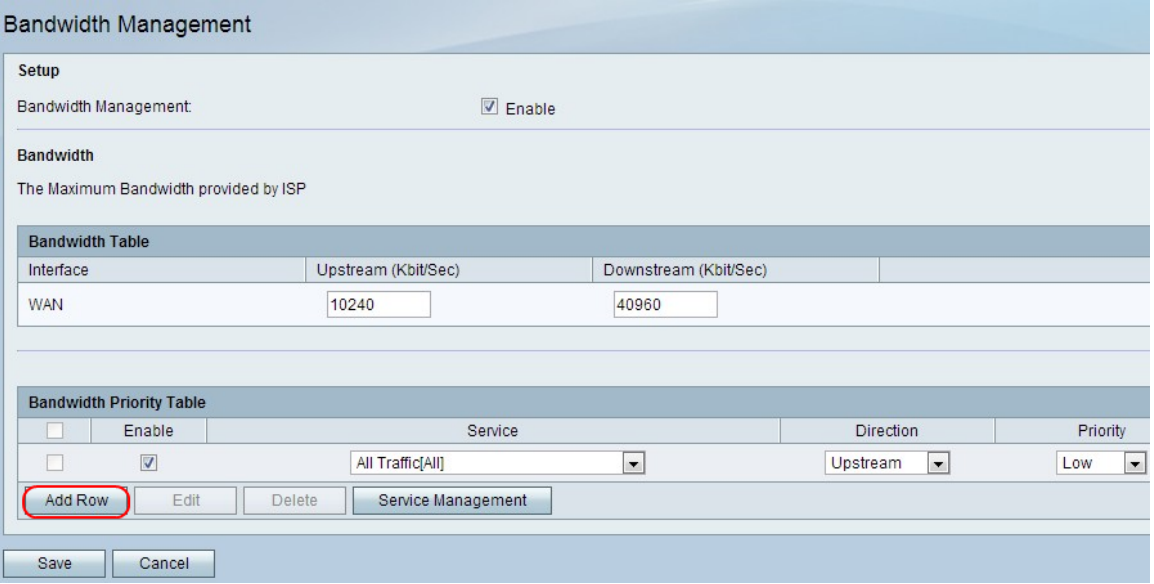

Schritt 5: Klicken Sie auf Zeile hinzufügen, um die Bandbreitenpriorität zu konfigurieren.

Schritt 6: Aktivieren Sie das Kontrollkästchen Aktivieren, um die Bandbreitenpriorität zu aktivieren.

Schritt 7: Wählen Sie in der Dropdown-Liste Service einen Service aus, der priorisiert werden soll.

Hinweis: Klicken Sie auf Service Management, um eine neue Servicedefinition hinzuzufügen. Dieser Dienst wird zum Definieren eines neuen Service für die Firewall- und QoS-Definitionen verwendet. Weitere Informationen finden Sie im Abschnitt [Service-](#page-2-0)[Management](#page-2-0).

Schritt 8: Wählen Sie aus der Dropdown-Liste Richtung die Richtung des Datenverkehrs aus, der priorisiert werden soll. Diese Option legt fest, auf welchen Datenverkehr die Bandbreitenpriorität angewendet wird.

Schritt 9: Wählen Sie in der Dropdown-Liste Priority (Priorität) die Priorität für den ausgewählten Service aus.

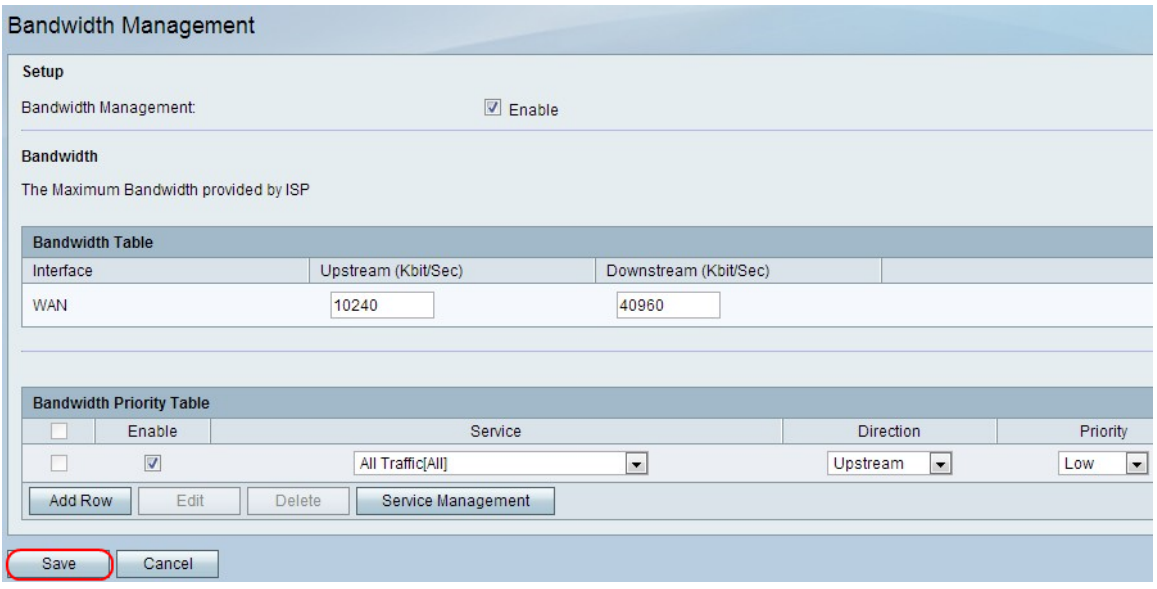

Schritt 10: Klicken Sie auf Speichern, um die Einstellungen zu übernehmen.

Schritt 11: (Optional) Um eine Bandbreitenpriorität zu bearbeiten, aktivieren Sie das Kontrollkästchen der Bandbreitenpriorität. Klicken Sie auf Bearbeiten, bearbeiten Sie die gewünschten Felder, und klicken Sie auf Speichern.

Schritt 12: (Optional) Um eine Bandbreitenpriorität zu löschen, aktivieren Sie das Kontrollkästchen der Bandbreitenpriorität. Klicken Sie auf Löschen und dann auf Speichern.

#### <span id="page-2-0"></span>Service-Management

Mit der Dienstverwaltungsfunktion können Services erstellt und angepasst werden, auf die Firewall-Regeln angewendet werden können. Sobald der Dienst definiert wurde, wird er in der Service-Management-Tabelle angezeigt.

Schritt 1: Klicken Sie auf Zeile hinzufügen, um einen neuen Dienst hinzuzufügen.

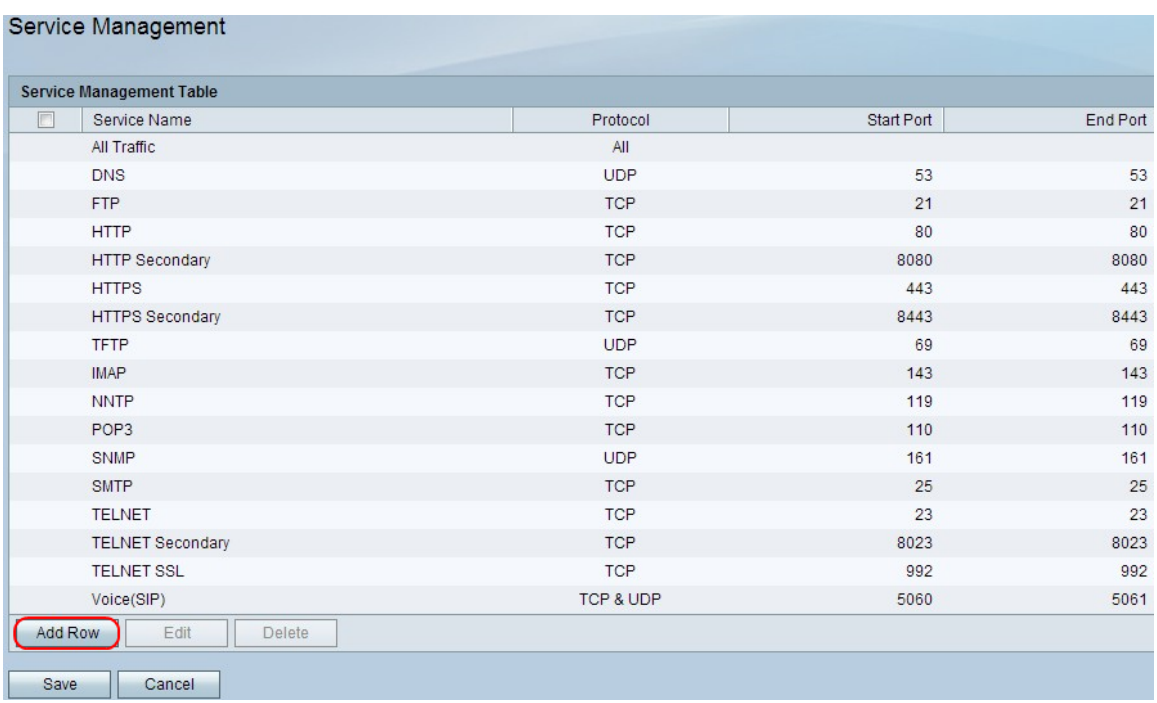

Schritt 2: Geben Sie im Feld Dienstname den gewünschten Dienstnamen ein. Damit wird der Dienst identifiziert.

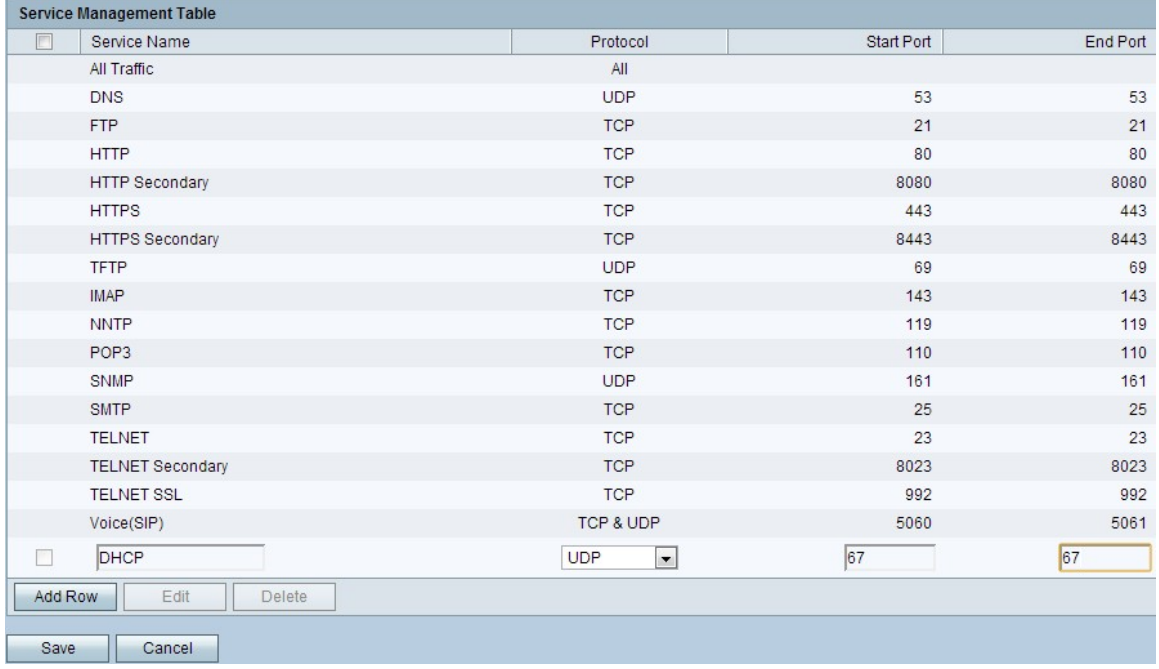

Schritt 3: Wählen Sie im Feld Protokoll aus der Dropdown-Liste das Protokoll aus, das der Dienst verwendet.

·TCP - Dieser Modus ermöglicht die fehlerfreie Übertragung von Daten. Durch die Flusskontrolle wird sichergestellt, dass alle Daten zugestellt und alle nicht gesendeten Pakete erneut gesendet werden.

·UDP - Dieser Modus ist schneller als TCP, bietet jedoch keine Flusskontrolle. UDP wird hauptsächlich für Video-, Sprach-, Gaming- oder andere Live-Anwendungen verwendet, bei denen die Flusskontrolle nicht praktikabel ist.

·TCP und UDP: Dieser Modus ermöglicht die Verwendung von TCP und UDP.

·ICMP - Dieser Modus ermöglicht das Steuern des Protokolls. Dieses Protokoll ist nicht für

die Übertragung von Anwendungsdaten ausgelegt. Stattdessen werden Informationen über den Status des Netzwerks weitergegeben. Das Ping-Dienstprogramm verwendet dieses Protokoll.

Schritt 4: Geben Sie im Feld Start Port (Startport) den ersten TCP- oder UDP-Port ein, den der Dienst verwendet.

Schritt 5: Geben Sie im Feld End Port (Endport) den letzten TCP- oder UDP-Port ein, den der Dienst verwendet.

Schritt 6: Klicken Sie auf Speichern, um die Einstellungen zu übernehmen.

Schritt 7: (Optional) Um ein Protokoll zu bearbeiten, aktivieren Sie das Kontrollkästchen des gewünschten Dienstes, klicken Sie auf Bearbeiten, bearbeiten Sie die gewünschten Felder, und klicken Sie auf Speichern.

Schritt 8: (Optional) Um ein Protokoll zu löschen, aktivieren Sie das Kontrollkästchen des gewünschten Dienstes, klicken Sie auf Löschen und klicken Sie auf Speichern.